# E-Catalog Email Settings

The first step in setting up email in the E-Catalog is determining your email settings. The easiest way to get your setting is to copy your email settings from another applications or device. Below are instructions for how to get your settings from an iPhone, Android device or Microsoft Outlook.

# **iPhone**

From the iPhone or iPad tap Settings then Mail, Contacts, Calendars and then the email address you want to setup next to Account.

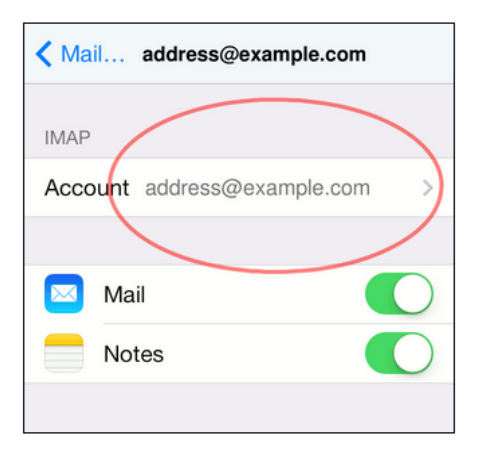

We need the SMPT settings so tap the SMTP server.

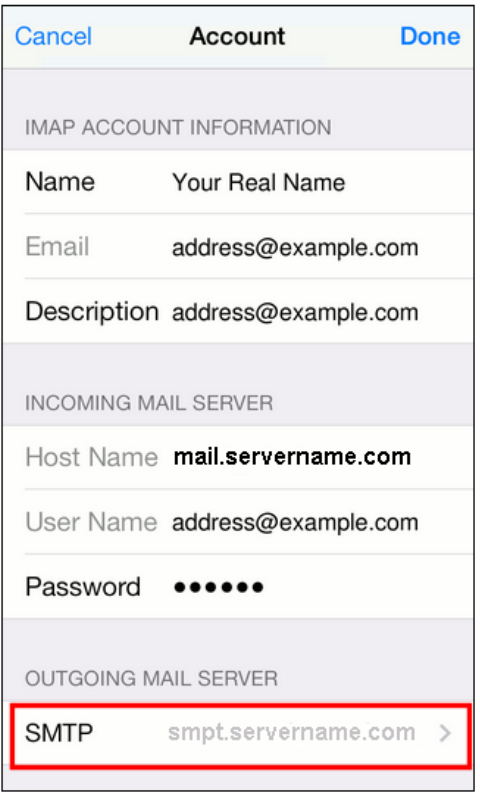

Use the settings found on the SMPT page to setup the E-Catalog as shown below. If the Use SSL button is on (green) then make sure the 'Require Secure Socket Layer (SSL)' button in E-Catalog is checked.

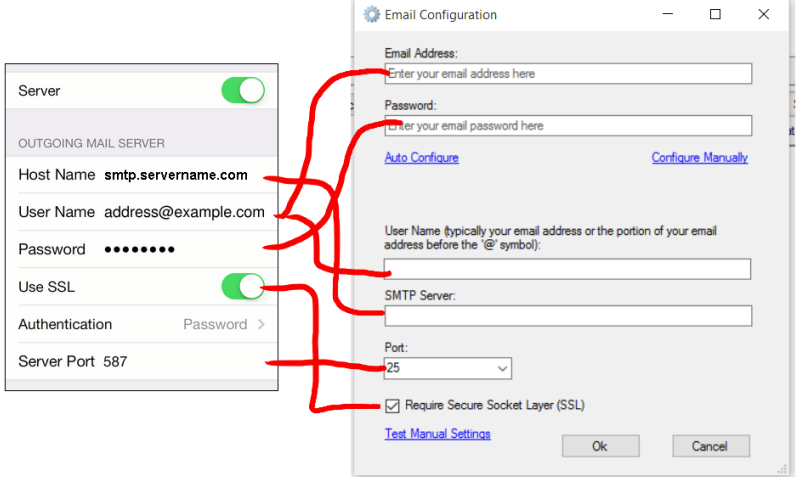

Click the 'Test Manual Settings' Link to make sure the settings are correct. If the settings are correct the E-Catalog will send a test email the account setup. If the email was sent click 'OK' to save the settings.

# **Microsoft Outlook**

#### Select the 'File' Tab. Click Account Settings.

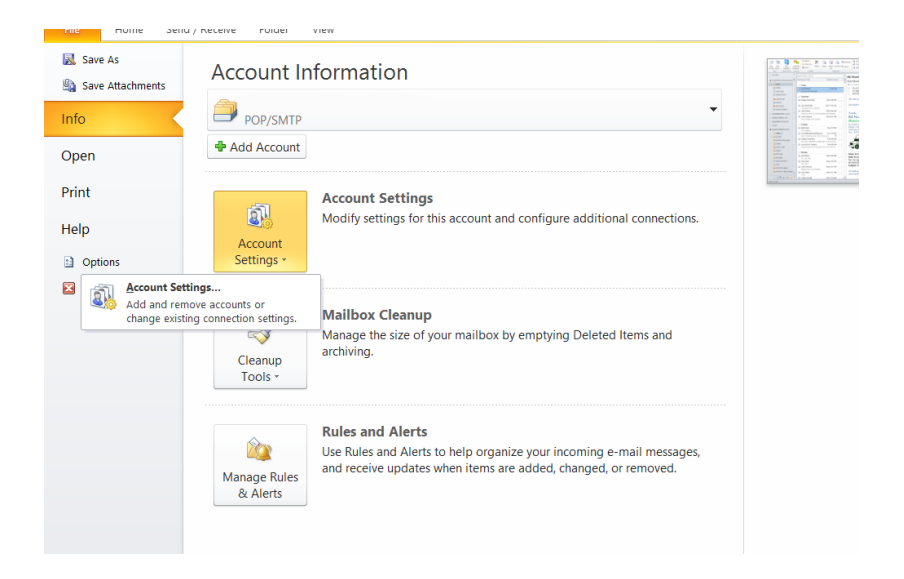

#### Select the double-click the account.

#### $\parallel$  RF: Proof of Concent

**Account Settings** 

#### **E-mail Accounts**

You can add or remove an account. You can select an account and change its settings.

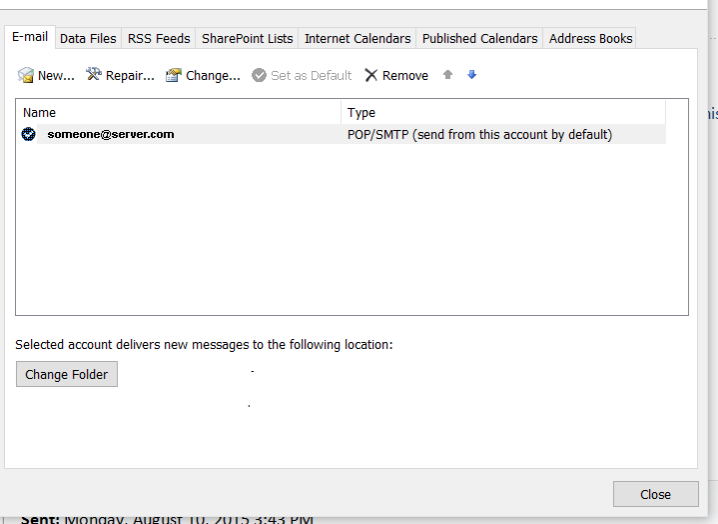

 $\times$ 

Transfer the account settings from the 'Change Account' page. Select 'More Settings' and select the 'Advanced' tab to retrieve the port and SSL setting. If the encryption drop down is set to SSL check the 'Require Secure Socket Layer' checkbox in E-Catalog.

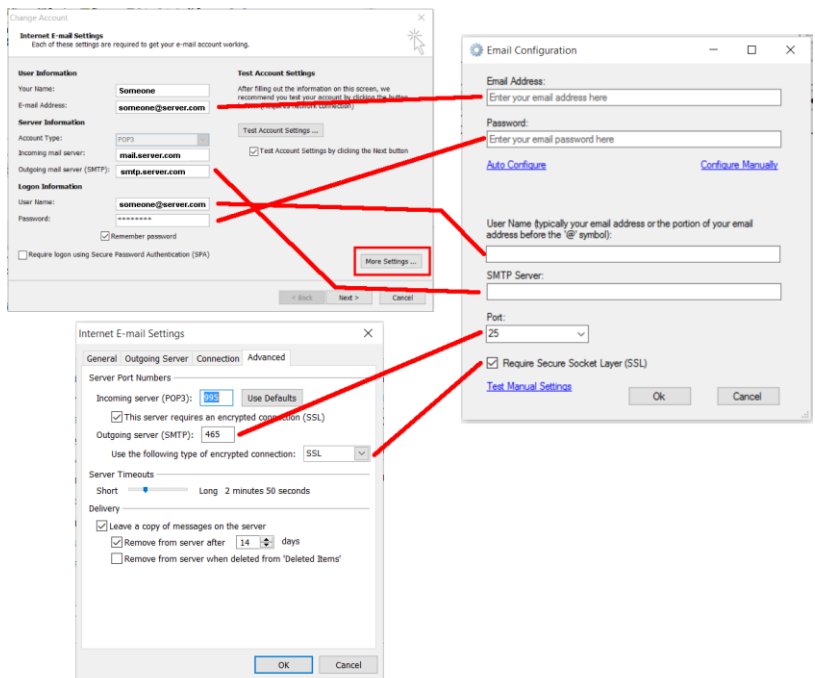

Click the 'Test Manual Settings' Link to make sure the settings are correct. If the settings are correct the E-Catalog will send a test email the account setup. If the email was sent click 'OK' to save the settings.

# **Android Devices**

Open the Email App. Open the menu at the bottom of the screen and select settings.

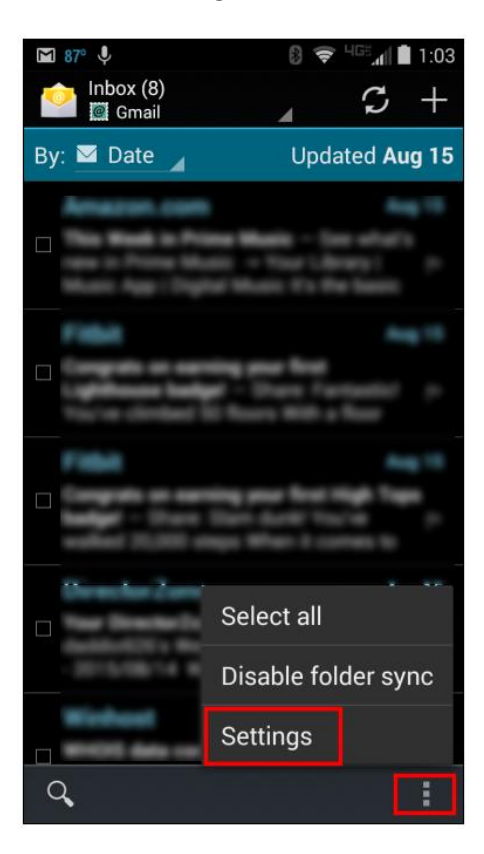

Scroll down and select 'Outgoing settings'.

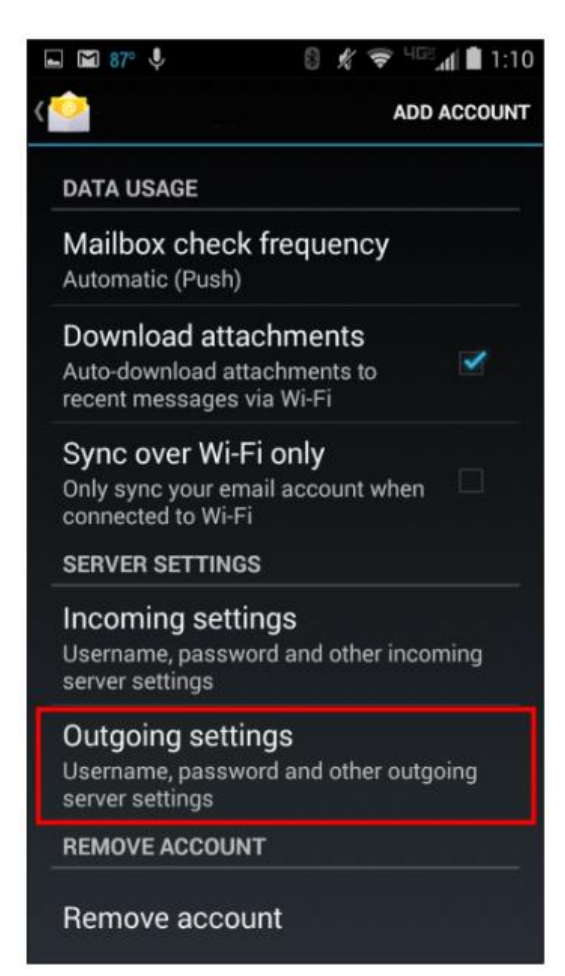

Transfer the setting to the E-Catalog. If Security type is SSL then check the 'Require Secure Socket Layer' checkbox.

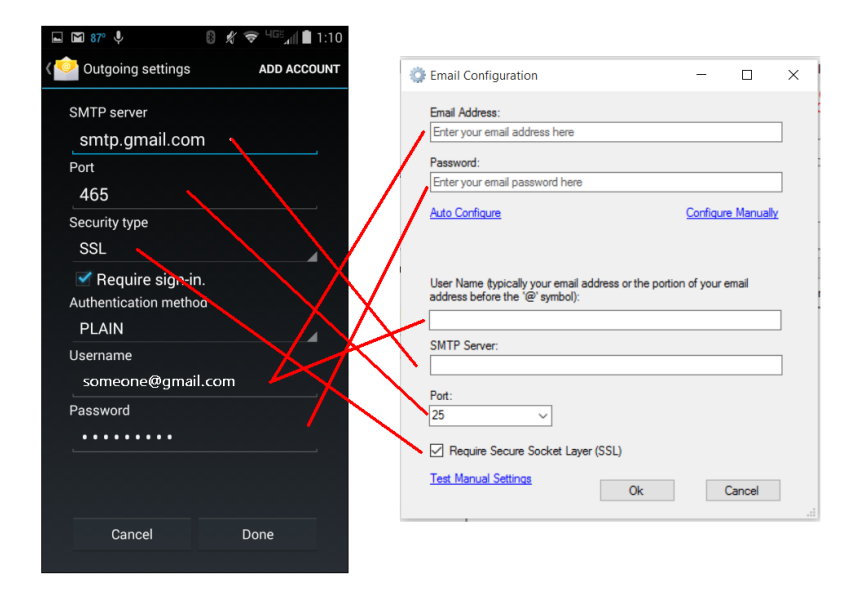

Click the 'Test Manual Settings' Link to make sure the settings are correct. If the settings are correct the E-Catalog will send a test email the account setup. If the email was sent click 'OK' to save the settings.

# **Common Settings**

## *Gmail*

SMTP Server: smtp.gmail.com Port: 465 Require SSL: Yes

## *Yahoo Mail*

- SMTP Server: smtp.mail.yahoo.com
- Port: 465
- Require SSL: Yes

## *Hotmail*

- SMTP Server: smtp-mail.outlook.com
- Port: 587
- Require SSL: Yes

*For providers not listed contact your provider for the required settings.*

# **Test Settings**

The following settings are known to work. If you cannot get your settings to work you can use the following setting to make sure your computer is setup to send emails. If the test settings are not working please make sure Windows Firewall or your security software will the E-Catalog through.

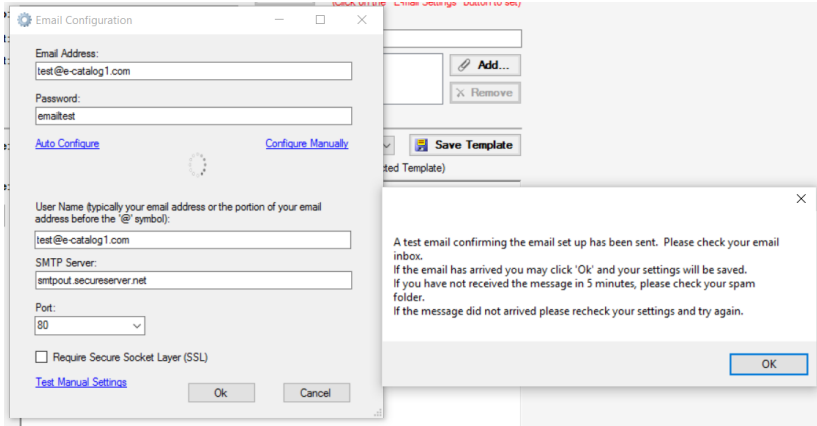